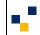

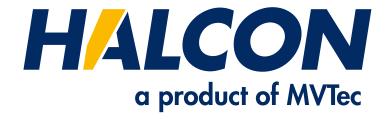

# **Installation Guide**

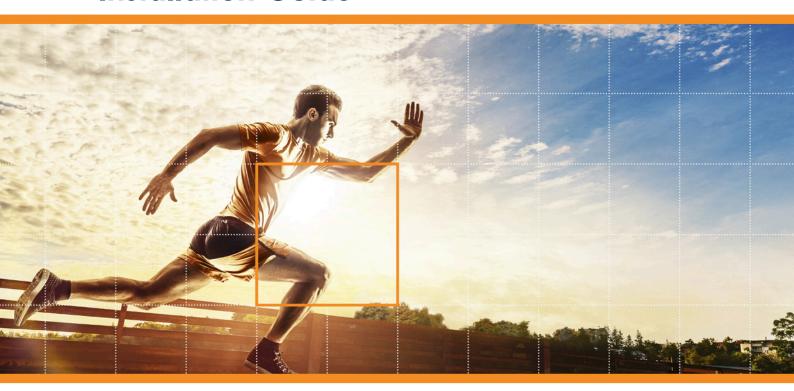

**HALCON 23.11** Progress

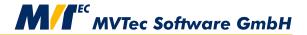

All about installing and licensing HALCON, Version 23.11.0.0

All rights reserved. No part of this publication may be reproduced, stored in a retrieval system, or transmitted in any form or by any means, electronic, mechanical, photocopying, recording, or otherwise, without prior written permission of the publisher.

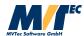

Copyright © 2003-2023  $\,$  by MVTec Software GmbH, Munich, Germany

Protected by the following patents: US 7,239,929, US 7,751,625, US 7,953,290, US 7,953,291, US 8,260,059, US 8,379,014, US 8,830,229, US 11,328,478. Further patents pending.

Microsoft, Windows, Windows 10 (x64 editions), 11, Windows Server 2016, 2019, 2022 Microsoft .NET, Visual C++ and Visual Basic are either trademarks or registered trademarks of Microsoft Corporation.

AMD and AMD Athlon are either trademarks or registered trademarks of Advanced Micro Devices, Inc.

Arm is a registered trademark of Arm Limited.

CodeMeter is a trademark of WIBU SYSTEMS AG.

Intel and Pentium are either trademarks or registered trademarks of Intel Corporation.

Linux is a trademark of Linus Torvalds.

OpenCL is a trademark of Apple Inc.

NVIDIA, CUDA, cuBLAS, and cuDNN are either trademarks or registered trademarks of NVIDIA Corporation.

OpenGL is a trademark of Silicon Graphics, Inc.

SuSE is a trademark of Novell, Inc.

All other nationally and internationally recognized trademarks and tradenames are hereby recognized.

More information about HALCON can be found at: http://www.halcon.com

## **About This Manual**

The manual provides the necessary information to install HALCON and setup the licensing mechanism successfully. It is divided into the following chapters:

#### • Introduction

A short overview of the different HALCON versions, available licensing schemes, and the system requirements.

#### Installing HALCON

How to install HALCON, either for the first time or in form of an update.

#### Uninstalling HALCON

How to uninstall HALCON.

#### • Installing Third-Party Components

How to install third-party libraries for deep learning on Linux aarch64.

#### • All About HALCON Licenses

Detailed information about the different types of licenses and how to obtain and install them.

#### Troubleshooting

Possible problems and how to solve them.

#### • More on the Installation

Details like the installed file structure and the relevant environment variables.

#### **Notation**

Except for Linux-specific sections, file paths and environment variables are printed in the Windows convention, e.g.,

%HALCONEXAMPLES%\extension\_package\halconuser

to denote the subdirectory halconuser containing an example package within the HALCON examples directory referenced by the environment variable HALCONEXAMPLES (see section A.4 on page 43 for more information on environment variables). The same expression in Linux convention would look like

\$HALCONEXAMPLES/extension\_package/halconuser

## **Symbols**

The following symbols are used within the manual:

This symbol indicates a **tip**.

! This symbol indicates an information you should **pay attention** to.

# **Contents**

| 1 | Intr                 | oduction                                                             | 7         |  |  |  |  |  |  |  |
|---|----------------------|----------------------------------------------------------------------|-----------|--|--|--|--|--|--|--|
|   | 1.1                  | HALCON Editions                                                      | 7         |  |  |  |  |  |  |  |
|   | 1.2                  | HALCON Configurations                                                | 7         |  |  |  |  |  |  |  |
|   | 1.3                  | Releases and HALCON Versions                                         | 8         |  |  |  |  |  |  |  |
|   | 1.4                  | Supported Platforms and Minimum System Requirements                  | 8         |  |  |  |  |  |  |  |
|   |                      | 1.4.1 Platform-Specific HALCON Versions                              | 8         |  |  |  |  |  |  |  |
|   |                      | 1.4.2 Platform-Independent Applications                              | 9         |  |  |  |  |  |  |  |
|   |                      | 1.4.3 HALCON Variable Inspect (Visual Studio Extension)              | 9         |  |  |  |  |  |  |  |
|   |                      | 1.4.4 Requirements for Deep Learning and Deep-Learning-Based Methods | 10        |  |  |  |  |  |  |  |
|   |                      | 1.4.5 Requirements for Language Interface Examples                   | 12        |  |  |  |  |  |  |  |
|   | 1.5                  | imitations                                                           |           |  |  |  |  |  |  |  |
|   |                      | 1.5.1 General Limitations                                            | 12        |  |  |  |  |  |  |  |
|   |                      | 1.5.2 Limitations for Dongle-based Licenses                          | 12        |  |  |  |  |  |  |  |
|   |                      | 1.5.3 Limitations Related to Compute Devices                         | 13        |  |  |  |  |  |  |  |
|   |                      |                                                                      | 13        |  |  |  |  |  |  |  |
|   |                      | 1.5.5 Limitations Related to OpenGL                                  | 13        |  |  |  |  |  |  |  |
|   |                      |                                                                      | 13        |  |  |  |  |  |  |  |
|   | 1.6                  | Licensing                                                            | 14        |  |  |  |  |  |  |  |
|   | <u>.</u> .           |                                                                      |           |  |  |  |  |  |  |  |
| 2 |                      |                                                                      | 15        |  |  |  |  |  |  |  |
|   | 2.1                  | e e e e e e e e e e e e e e e e e e e                                | 15        |  |  |  |  |  |  |  |
|   | 2.2                  | $oldsymbol{arphi}$                                                   | 15        |  |  |  |  |  |  |  |
|   | 2.2                  |                                                                      | 15        |  |  |  |  |  |  |  |
|   | 2.3                  |                                                                      | 18        |  |  |  |  |  |  |  |
|   | 2.4                  |                                                                      | 18        |  |  |  |  |  |  |  |
|   | 2.5                  |                                                                      | 19        |  |  |  |  |  |  |  |
|   | 2.6                  |                                                                      | 19        |  |  |  |  |  |  |  |
|   |                      |                                                                      | 19        |  |  |  |  |  |  |  |
|   |                      | 2.6.2 Using an Extension Package in a Stand-Alone Application        | 19        |  |  |  |  |  |  |  |
| 3 | Unii                 | nstalling HALCON                                                     | 21        |  |  |  |  |  |  |  |
|   | 3.1                  |                                                                      | 21        |  |  |  |  |  |  |  |
|   | 3.2                  |                                                                      | 22        |  |  |  |  |  |  |  |
|   |                      |                                                                      |           |  |  |  |  |  |  |  |
| 4 | Inst                 |                                                                      | 23        |  |  |  |  |  |  |  |
|   | 4.1                  |                                                                      | 23        |  |  |  |  |  |  |  |
|   |                      |                                                                      | 23        |  |  |  |  |  |  |  |
|   |                      |                                                                      | 23        |  |  |  |  |  |  |  |
|   |                      | 4.1.3 Additional Required General Settings                           | 24        |  |  |  |  |  |  |  |
| 5 | <b>Д</b> 11 <i>1</i> | About HALCON Licenses                                                | 25        |  |  |  |  |  |  |  |
|   | 5.1                  |                                                                      | 25        |  |  |  |  |  |  |  |
|   | 5.2                  |                                                                      | 26        |  |  |  |  |  |  |  |
|   | 5.3                  |                                                                      | 27        |  |  |  |  |  |  |  |
|   | 2.5                  | *                                                                    | - ,<br>27 |  |  |  |  |  |  |  |
|   |                      |                                                                      | - ,<br>27 |  |  |  |  |  |  |  |
|   |                      |                                                                      | 28        |  |  |  |  |  |  |  |
|   | 5 4                  |                                                                      | 28        |  |  |  |  |  |  |  |

|    |      | 5.4.1 Getting a Runtime License Restricted to Specific Modules | 28 |  |  |  |  |  |
|----|------|----------------------------------------------------------------|----|--|--|--|--|--|
|    |      | 5.4.2 Dynamic Modules for Deep-Learning-Based Applications     | 29 |  |  |  |  |  |
|    | 5.5  | w to Upgrade a License                                         |    |  |  |  |  |  |
|    | 5.6  | How to Check the Genuineness of HALCON (Windows)               | 30 |  |  |  |  |  |
| 6  | HAI  | LCON in a Docker Container                                     | 31 |  |  |  |  |  |
|    | 6.1  | Include a HALCON Installation                                  | 31 |  |  |  |  |  |
|    |      | 6.1.1 Basic HALCON Packages                                    | 31 |  |  |  |  |  |
|    |      | 6.1.2 Required System Packages                                 | 31 |  |  |  |  |  |
|    |      | 6.1.3 HALCON Language Interface                                | 32 |  |  |  |  |  |
|    | 6.2  | Include External Hardware                                      | 32 |  |  |  |  |  |
|    |      | 6.2.1 NVIDIA GPUs for Deep Learning                            | 32 |  |  |  |  |  |
|    |      | 6.2.2 NVIDIA GPUs for OpenCL                                   | 33 |  |  |  |  |  |
|    | 6.3  | Licensing HALCON within a Docker Container                     | 33 |  |  |  |  |  |
|    |      | 6.3.1 Remote Dongle                                            | 33 |  |  |  |  |  |
|    |      | 6.3.2 Forward USB License Dongle Into Container (Linux Only)   | 34 |  |  |  |  |  |
| 7  | Trou | ubleshooting                                                   | 35 |  |  |  |  |  |
|    | 7.1  | Problems During Installation                                   | 35 |  |  |  |  |  |
|    |      | 7.1.1 HALCON Variable Inspect (Visual Studio Extension)        | 35 |  |  |  |  |  |
|    | 7.2  | Problems Concerning Licenses                                   | 36 |  |  |  |  |  |
|    |      | 7.2.1 Extracting Host IDs                                      | 36 |  |  |  |  |  |
|    | 7.3  | Troubleshooting in HDevelop or HALCON Applications             | 37 |  |  |  |  |  |
|    |      | 7.3.1 Startup Errors                                           | 37 |  |  |  |  |  |
| A  | Mor  | re on the Installation                                         | 39 |  |  |  |  |  |
|    | A.1  |                                                                | 39 |  |  |  |  |  |
|    | A.2  | The Installed File Structure                                   | 40 |  |  |  |  |  |
|    |      | A.2.1 Main Directory                                           | 41 |  |  |  |  |  |
|    |      | A.2.2 Machine Configuration Data                               | 42 |  |  |  |  |  |
|    |      | A.2.3 User Configuration Data                                  | 42 |  |  |  |  |  |
|    | A.3  |                                                                | 42 |  |  |  |  |  |
|    | A.4  | HALCON's Environment Variables                                 | 43 |  |  |  |  |  |
|    |      | A.4.1 Setting Environment Variables Under Windows              | 43 |  |  |  |  |  |
|    |      | A.4.2 Setting Environment Variables Under Linux                | 43 |  |  |  |  |  |
|    |      | A.4.3 HALCON-Specific Environment Variables                    | 43 |  |  |  |  |  |
|    |      | A.4.4 General Environment Variables                            | 44 |  |  |  |  |  |
| In | dex  |                                                                | 45 |  |  |  |  |  |

## **Chapter 1**

## Introduction

To use HALCON on a computer, you must

- 1. install HALCON on this computer and
- 2. obtain a license.

Before looking into the details of these two steps in chapter 2 on page 15 and chapter 5 on page 25, this chapter gives an overview of the different HALCON versions and licensing methods. Finally, it describes the system requirements for running HALCON.

#### 1.1 HALCON Editions

HALCON comes in two editions:

#### • HALCON Progress Edition

This edition is available by subscription with a six-month release cycle.

#### • HALCON Steady Edition

This edition is available as a regular purchase with a biennial release cycle. The development version is provided in two variants (see below).

## 1.2 HALCON Configurations

You can use HALCON in two configurations:

#### 1. Development version

The development version (sometimes also denoted as full version) includes the full spectrum of HALCON, i.e., language interfaces to C, C++, .NET, and Python, interfaces to image acquisition and I/O devices, the Extension Package Interface, which allows you to integrate your own HALCON operators, and, of course, the interactive development environment HDevelop. You need this version whenever you want to develop applications based on HALCON.

The development version of HALCON Steady is available in two variants: **HALCON Steady** and **HALCON Steady** Deep Learning, which includes the deep learning functionality.

#### 2. Runtime version

If you have finished developing an application based on HALCON, you only need a runtime version of HALCON for each computer where the application is to be run. Since the runtime version is not determined for developing applications it does not include the interactive development environment HDevelop. Furthermore, you can obtain runtime version licenses that include only parts of the functionality (so-called *modules*). For more information, see section 5.4 on page 28 and contact your local distributor.

#### 1.3 Releases and HALCON Versions

The term *version* has a second meaning: It denotes the HALCON major releases, e.g., HALCON 23.11.0.0 (HALCON Progress), or HALCON 23.11.1.0 (HALCON Steady). For HALCON Steady there might also be so-called *maintenance releases* like HALCON 23.11.2.0 or higher. The main differences between these two types of releases are:

#### Functionality

A new HALCON *version* always represents a major step in the functionality. This means that it contains a significant number of new operators, but possibly also new functionality in HDevelop, e.g., new assistants. Furthermore, the functionality of individual operators may be extended or operators have been sped up. Of course, all currently known bugs in the preceding release will have been fixed.

In contrast, the main intention of a *maintenance release* is to fix all currently known bugs. Nevertheless, such a release typically also brings some speed-ups and minor functional extensions.

#### Compatibility

A new HALCON *version* is not downward compatible, with the following implications: First, you must upgrade your HALCON license (see section 5.5 on page 30). Second, if you want to run applications created with an older release under the new version, you must regenerate the applications, as the new HALCON library is not binary compatible to the old one. The term 'applications' includes also image acquisition interfaces and extension packages you created yourself based on an older release. Note that a new version may also be source-code incompatible in some parts, e.g., the signature of an operator or a class method may have been changed. These changes are indicated in the release notes of the HALCON version. In such a case, you must adapt the source code of your application before regenerating it.

In contrast, a *maintenance release* is in most cases fully downward compatible to its corresponding version. This compatibility includes the license. Please note, however, that some maintenance releases may not be fully binary or source-code compatible because of technical reasons. In such cases, the release notes will contain corresponding warnings and describe how to proceed.

## 1.4 Supported Platforms and Minimum System Requirements

HALCON runs on Windows and Linux. The minimum system requirements are listed in table 1.1; more details follow below.

#### 1.4.1 Platform-Specific HALCON Versions

For the operating systems listed in table 1.1 on page 9, platform-specific versions of HALCON's executables and libraries are provided. The name of the currently used version is stored in the environment variable HALCONARCH. On Windows and Linux, HALCON uses AVX2-optimized code for many operators, when run on a machine that supports AVX2.

Note that HALCON should also run on newer versions of the operating systems than the ones listed; however, we cannot guarantee this.

HALCONARCH appears in several directory paths: Executable HALCON programs like hdevelop, and DLLs like halcon.dll (Windows only), reside in %HALCONROOT%\bin\%HALCONARCH%. On Windows systems, this path is therefore automatically included in the environment variable PATH;

on a Linux system, you must include it in your login script.

The libraries that you need for linking programs, e.g., halcon.lib (Windows) or libhalcon.so (Linux) reside in the directory %HALCONROOT%\lib\%HALCONARCH%.

Please note that when creating a 64-bit application, both the development computer and the computer on which the application will run must be 64-bit platforms.

To create .NET applications under Linux, you need to install .NET Core or Mono.

|                                      | Windows                                    |                                                                                                    | Linux                                                                             |                                                                                   |  |
|--------------------------------------|--------------------------------------------|----------------------------------------------------------------------------------------------------|-----------------------------------------------------------------------------------|-----------------------------------------------------------------------------------|--|
|                                      | x64                                        | x64                                                                                                    | aarch64                                                                           | armv7a                                                                            |  |
| Architecture                         | 64-bit                                     | 64-bit                                                                                                    | 64-bit                                                                            | 32-bit                                                                            |  |
| Processor                            | Intel 64 or AMD 64<br>SSE2 (AVX2 dispatch) | Intel 64 or AMD 64<br>SSE2 (AVX2 dispatch)                                                                   | Armv8-A<br>with AArch64 support                                                   | Armv7-A<br>with NEON support                                                      |  |
| Disk Space                           | 4 G                                        | B / 1 GB (full installation / F                                                                              | Runtime – without deep learn                                                      | ning)                                                                             |  |
| Memory                               |                                            | 256                                                                                                    | MB                                                                                |                                                                                   |  |
| Display Resolution                   | 1024 × 768                                 | 1024 × 768                                                                                                   | -                                                                                 | _                                                                                 |  |
| Supported OS<br>Versions             | •                                          |                                                                                                    | Linux aarch64                                                                     | Linux armv7a                                                                      |  |
| Compiler                             | Visual Studio 2013                         | gcc 7.5                                                                                                    | gcc 7.5                                                                           | gcc 7.5                                                                           |  |
| HALCONARCH                           | x64-win64                                  | x64-linux                                                                                                    | aarch64-linux                                                                     | armv7a-linux                                                                      |  |
| Specifics                            |                                            |                                                                                                    | Kernel with hidraw support                                                        | Kernel with hidraw support, hard-float ABI                                        |  |
| Libraries                            |                                            | GLIBC_2.27,<br>GLIBCXX_3.4.24                                                                                | GLIBC_2.27,<br>GLIBCXX_3.4.24                                                     | GLIBC_2.27,<br>GLIBCXX_3.4.24                                                     |  |
| Application-Specific<br>Requirements |                                            | X11R7,<br>freetype 2.4.11,<br>fontconfig 2.10.95,<br>OpenGL 2.0,<br>OpenSSL 1.1.1,<br>libdbus-1-3 (HDevelop) | X11R7,<br>freetype 2.4.11,<br>fontconfig 2.10.95,<br>OpenGL 2.0,<br>OpenSSL 1.1.1 | X11R7,<br>freetype 2.4.11,<br>fontconfig 2.10.95,<br>OpenGL 2.0,<br>OpenSSL 1.1.1 |  |
| Compute Device with OpenCL           | OpenCL 1.1                                 | OpenCL 1.1                                                                                                   | OpenCL 1.1 [1]                                                                    | OpenCL 1.1 [1]                                                                    |  |

Table 1.1: Minimum system requirements. Further requirements occur for the HALCON Variable Inspect and deep learning applications. Please see the corresponding sections below.

#### 1.4.2 Platform-Independent Applications

Even when using a platform-specific version of HALCON, you can still create platform-independent applications, in two ways:

- With HDevelop, HALCON's integrated development environment (IDE). HDevelop programs are stored in a platform-independent format, thus, you can run them on any supported platform.
- With HALCON'.NET, HALCON's interface to .NET programming languages. Applications written in .NET languages are stored in a platform-independent intermediate language, which is then converted by the so-called common language runtime into platform-specific code.
- With HALCON/Python, HALCON's interface to Python script language. Python is an interpreted, highlevel and general-purpose programming language that runs your code platform independently on a language interpreter engine.

You can combine both methods by using HDevEngine/.NET to run HDevelop programs from a HALCON/.NET application.

#### 1.4.3 HALCON Variable Inspect (Visual Studio Extension)

HALCON Variable Inspect is shipped in two packages. Which package to use depends on the version of Visual Studio to support. The respective package of HALCON Variable Inspect depends on the following components:

#### Variable Inspect Extension for Visual Studio 2019 and earlier

• Visual Studio 2013 (Update 5 or higher) through Visual Studio 2019

<sup>[1]:</sup> The support of OpenCL depends highly on the platform and the OpenCL driver coming with it, use at your own risk.

.NET 4.6
 Older installations of Visual Studio 2013 might be missing the .NET 4.6 framework. If the installation of HALCON Variable Inspect fails with an error, install the .NET 4.6 framework first.

#### Variable Inspect Extension for Visual Studio 2022 and later

- Visual Studio 2022 and later
- .NET 4.7.2

### 1.4.4 Requirements for Deep Learning and Deep-Learning-Based Methods

Disk space requirement for HALCON including deep learning: Runtime: 3.4 GB (using CUDA 12.1.0).

Full installation: 20 GB.

Applications of deep learning as well as deep-learning-based methods, like Deep OCR, may have further requirements depending on the device (CPU or GPU) on which they are running. These requirements are given below in table 1.3 and table 1.4, respectively.

Whether an implementation is available for a specific device depends on the method and task. An overview for the different deep-learning-based methods is given in table 1.2.

| Method<br>(Model 'type')                                    | Trai       | Training       |          | Inference    |  |
|-------------------------------------------------------------|------------|----------------|----------|--------------|--|
|                                                             | GPU        | CPU            | GPU      | CPU          |  |
| 3D Gripping Point Detection ('3d_gripping_point_detection') | ✓ <b>/</b> | <b>√</b> [1]   | 1        | 1            |  |
| Anomaly Detection ('anomaly_detection')                     | ✓ <b>/</b> | <b>√</b> [1]   | 1        | <b>√</b> [1] |  |
| Classification ('classification')                           | ✓          | <b>√</b> [1]   | 1        | 1            |  |
| Deep Counting                                               |            |                |          |              |  |
| Component: Backbone ('counting')                            | ×          | ×              | <b>✓</b> | /            |  |
| Deep OCR                                                    |            |                |          |              |  |
| Component: Detection ('ocr_detection')                      | ✓          | <b>√</b> [1]   | <b>✓</b> | <b>✓</b>     |  |
| Component: Recognition ('ocr_recognition')                  | ✓          | ×              | ✓        | 1            |  |
| Global Context Anomaly Detection ('gc_anomaly_detection')   | ✓          | <b>√</b> [1,2] | ✓        | 1            |  |
| Multi-Label Classification ('multi_label_classification')   | <b>✓</b>   | <b>√</b> [1]   | <b>/</b> | /            |  |
| Object Detection and Instance Segmentation ('detection')    | ✓ <b>/</b> | <b>√</b> [1]   | <b>✓</b> | /            |  |
| Semantic Segmentation and Edge Extraction ('segmentation')  | 1          | <b>√</b> [1]   | ✓        | 1            |  |

Table 1.2: Deep learning: Model dependencies.

- [1]: With exception of aarch64 and armv7a.
- [2]: Supported but not optimized and as a consequence time-intensive.

**GPU Applications:** When running deep learning as well as deep-learning-based applications on GPU, additional prerequisites apply. Table 1.3 lists additional prerequisites for which HALCON has been tested successfully. In case of multiple entries the ones corresponding have to be used.

HALCON checks which CUDA-version is installed and looks automatically for the corresponding subdirectories with its libraries. Under Windows or Linux x64, these libraries are provided in a separate package (see

| _                        |        | Windows                                        | Liı          | ıux           |  |
|--------------------------|--------|------------------------------------------------|--------------|---------------|--|
|                          |        | x64                                            | x64          | aarch64       |  |
| OS Versions              |        | Windows 10, 11                                 | Linux x86_64 | Linux aarch64 |  |
| GPU                      |        | NVIDIA GPU with minimal compute capability 5.0 |              |               |  |
| NVIDIA driver supporting | CUDA   | 12.1.0                                         | 12.1.0       | 11.4 [1]      |  |
| Libraries                | cuBLAS | 12.1.3.1                                       | 12.1.3.1     | 11.6.6.84     |  |
|                          | cuDNN  | 8.9.2                                          | 8.9.2        | 8.6.0         |  |

Table 1.3: Requirements for deep-learning-based applications on GPU. [1]: Install NVIDIA JetPack 5.1.1.

section A.1 on page 39.) Under Linux aarch64 these libraries have to be installed manually as described in chapter 4 on page 23.

**CPU Applications:** The following table 1.4 lists all platforms that support the execution of deep-learning-based applications.

|          | Windows            | Linux              |             |            |
|----------|--------------------|--------------------|-------------|------------|
| Platform | x64<br>min. SSE4.1 | x64<br>min. SSE4.1 | aarch64 [1] | armv7a [1] |

Table 1.4: Requirements for Deep Learning applications on CPU. [1]: With exception of anomaly detection.

#### 1.4.5 Requirements for Language Interface Examples

For HALCON language interface examples additional requirements may apply.

#### **Building HALCON examples with CMake**

Minimum requirements depend on the language:

C and C++ Minimum supported CMake version: 3.7.1 .NET Minimum supported CMake version: 3.8.2

#### **Building Easy Extension Interface for .NET**

CMake Minimum supported CMake version: 3.7.1

C/C++-tooling For example from Visual Studio

.NET Runtime At least .NET runtime 6.0. Newer versions may be incompatible.

### 1.5 Limitations

#### 1.5.1 General Limitations

Below, we list limitations that are relevant for typical application development with HALCON.

- · String processing:
  - The HALCON library does not handle multibyte characters internally. File names containing multibyte characters are supported after calling set\_system('filename\_encoding', 'utf8').
- Processing of NaNs:
  - Due to performance reasons, the HALCON library does not check for NaNs in input data. Using such input can lead to undefined behavior.
- Maximum image size:
  - HALCON: 32768×32768
  - HALCON XL: 1 073 741 824×1 073 741 824 ( $2^{30} \times 2^{30}$ )
- Maximum number of channels per image:
  - The number of channels per image is limited to 65535.

Range for coordinates:

- HALCON: from -32 767 to +32 767
- HALCON XL: from -1 073 741 823 to 1 073 741 823 (- $2^{30}$  to  $2^{30} 1$ )
- Maximum number of windows: 600

#### 1.5.2 Limitations for Dongle-based Licenses

After starting applications based on HALCON 20.05 (or later), the dongle must be removed and inserted again before starting applications based on HALCON 19.11 (or earlier). This problem can be avoided by installing the CodeMeter Runtime from WIBU SYSTEMS AG. The CodeMeter Runtime is not shipped with HALCON and must be downloaded from <a href="https://www.wibu.com">https://www.wibu.com</a> in the download area.

On Arm platforms (aarch64 architecture) with GLIBC  $\geq$  2.21, it is no longer possible to run both 64-bit and 32-bit HALCON processes in parallel because they might block each other.

#### 1.5.3 Limitations Related to Compute Devices

Operators that are based on texture are limited to the maximum size of the graphics card. Currently this limit is  $8192 \times 8192$ . This is relevant for the following operators:

- projective\_trans\_image and projective\_trans\_image\_size,
- affine\_trans\_image and affine\_trans\_image\_size,
- polar\_trans\_image, polar\_trans\_image\_inv, and polar\_trans\_image\_ext,
- rotate\_image,
- mirror\_image,
- map\_image,
- image\_to\_world\_plane, and
- change\_radial\_distortion\_image.

Further limitations are listed below.

- All other operators are restricted to the maximum allocated block size, e.g., 200 MB on the Tesla C2050.
- edges\_sub\_pix and lines\_gauss are not Open CL accelerated for HALCON XL.
- edges\_sub\_pix and lines\_gauss need a lot of memory on the compute device.

#### 1.5.4 Limitations Related to Image Acquisition

- Maximum number of acquisition interfaces: 128
- Maximum number of open handles per acquisition interface: 256
- Maximum number of interface-specific parameters: 2048

#### 1.5.5 Limitations Related to OpenGL

Operators using OpenGL for visualization (e.g., disp\_object\_model\_3d) require OpenGL 2.1, GLSL 1.2, and the OpenGL extensions "GL\_EXT\_framebuffer\_object" and "GL\_EXT\_framebuffer\_blit". Therefore, those operators cannot be used via Windows Remote Desktop or SSH forwarding. Other operators, like find\_shape\_model\_3d), have an optimized implementation when OpenGL is available. Which operators benefit from OpenGL can be found in the reference documentation of the corresponding operators. To figure out which OpenGL features are available and offered by the driver, HALCON opens a hidden OpenGL window during initialization when the first HALCON operator is called. Thus, if the system has defective OpenGL drivers installed, HALCON may crash during initialization. To work around this issue, HALCON can be told to ignore OpenGL entirely by defining and setting the system environment variable "HALCON\_NO\_OPENGL" to 1.

#### 1.5.6 Limitations Related to Extension Packages

Maximum number of parameters:

Iconic input parameters: 9
Iconic output parameters: 9
Control input parameters: 20
Control output parameters: 20

### 1.6 Licensing

To run HALCON on a computer, you need a license. For HALCON Steady, licenses are always issued for a certain HALCON version (i.e., major release, see section 1.3 on page 8). However, a license is not exclusively bound to this version: It is *upward compatible within the version number*, i.e., licenses for major releases are also valid for follow-up maintenance releases. For HALCON Progress, licenses are issued for the subscription period.

The license file is typically called "license.dat". Between "license" and ".dat", arbitrary information can be included. Thus, different licenses for different versions (e.g., license-23.11.dat for version 23.11) can be stored in the same directory.

The three possible licensing types mainly correspond to the different HALCON versions described in section 1.2 on page 7. Detailed information about HALCON licenses can be found in chapter 5 on page 25.

#### • Evaluation license

To evaluate the full power of HALCON, you can obtain an evaluation license from your local distributor free of charge. This type of license is not bound to any computer hardware, i.e., you can use HALCON on any computer you installed it on; however, it is only valid for a limited time, typically for a month. Note that you may not use this license to develop commercial applications.

#### Development license

To develop HALCON applications, whether in HDevelop or via a programming language, you need a development license. In contrast to the evaluation license, this license is permanent. Furthermore, this license is bound to a certain hardware component (network card or dongle, see section 5.1 on page 25).

If you want to use HALCON on multiple computers simultaneously, you need a license for each of them.

#### • Runtime license

If you finished developing your application based on HALCON and now want to install and run it on a customer's computer, you only need a runtime license. Like development licenses, runtime licenses are permanent and bound to a certain hardware component (network card or dongle).

As already noted, you can obtain runtime licenses that cover only parts of the functionality (so-called *modules*). Please contact your local distributor for more information.

## **Chapter 2**

# **Installing HALCON**

## 2.1 Downloading HALCON

Note that you first need to register before downloading software.

- 1. Log in to MVTec's Download Area at http://www.mvtec.com/downloads.
- 2. Click HALCON DOWNLOADS.
- 3. Choose PRODUCT VERSION, OPERATING SYSTEM, and, if applicable, the ARCHITECTURE.
- 4. Download one of the following:
  - "MVTec Software Manager" (SOM)
    A lightweight package manager that downloads only the necessary packages during installation.
  - "Full Version"

The download for Windows and Linux includes SOM and all packages required for the full HALCON installation.

• "Runtime Version"

This download includes SOM and all packages required for the HALCON runtime installation.

## 2.2 Starting the Installation

#### 2.2.1 Installing HALCON Under Windows/Linux

There are two installation options:

- GUI-based installation, i.e., controlling SOM via your web browser (section 2.2.1.1 on page 16).
- Command line installation, with the possibility for a silent installation (section 2.2.1.2 on page 16).

In both cases, you can run SOM with user permissions ("user mode") or with administrator permissions ("system mode"). Software packages can be installed only for yourself or for all users of the system. In the latter case, SOM will request the credentials for system-wide installation when the corresponding option has been selected. For more information, see the section "Running SOM" in SOM's internal documentation.

Both installation methods require a valid **login to the download area**. You can only log in from the GUI (start SOM, and click the LOGIN button). The login is remembered across SOM sessions and will be used by the command line installation.

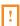

**For aarch64-linux only**: To use the deep learning functionality on GPUs, two third-party libraries need to be installed manually (see chapter 4 on page 23). For inference on CPUs, the third-party libraries are not required, but it may be necessary to link the correct OpenMP. For more information, see Programmer's Guide, section 2.4 on page 19.

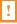

#### 2.2.1.1 GUI-based Installation

To install HALCON using the SOM GUI in the browser, do the following:

- 1. If you downloaded the "Full Version" or the "Runtime Version", unzip the downloaded archive.
- 2. Execute som. If som is not executable under Linux, adapt its file permissions.
  - $\rightarrow$  SOM opens a page in your default web browser.

If SOM is not yet installed or up-to-date, a welcome dialog offers to install SOM or to update your current installation of SOM. You can skip or postpone this step by closing the dialog.

To install HALCON, an installation of SOM is not required. Nonetheless, installing SOM is recommended, because it can manage and update your installation(s) and provides easy access to HDevelop and the documentation.

- 3. Open the page AVAILABLE.
  - → All available HALCON versions are listed.
- 4. To start the default installation, click the INSTALL button of the HALCON version you wish to install.
  - $\rightarrow$  The "Packages" dialog opens, with all necessary packages already pre-selected.

Alternatively, click SELECT PACKAGES to set up the installation without pre-selections. See section A.1 on page 39 for information about the packages.

You can install additional packages at a later time by starting SOM again and selecting the packages you need.

5. Click APPLY.

(B)

 $\rightarrow$  The installation starts. The installed HALCON version appears under INSTALLED.

To complete the HALCON installation, add a license (section 2.2.1.3 on page 17) and, if applicable, configure your installation (section 2.2.1.4 on page 17).

#### 2.2.1.2 Command Line Installation

SOM can also be operated from the command line. This enables script-driven installation and removal of software packages. For more information, see the chapter "Command line usage" of **SOM's internal documentation**. If you want to install HALCON remotely, see also the chapter "Headless operation".

- 1. If you downloaded the "Full Version" or the "Runtime Version", unzip the downloaded archive.
- 2. Run "MVTec Software Manager CLI" if you have installed SOM. Otherwise, open a command prompt, and change to the directory where you saved the som executable.
- 3. List the catalog and available feed URLs:

som cat

4. To install, for example the runtime version of HALCON, type:

```
som -f FEED install rt
```

where FEED has to be replaced with the actual feed URL or a unique substring of the feed URL, e.g., halcon-23.11-progress.

- $\rightarrow$  The EULA is shown, followed by a line repeating your last command line with an additional parameter --accept HASH.
- 5. To open the help, enter

som help

6. Copy and paste the line to start the installation, for example:

```
som --accept HASH -f FEED install rt
```

To complete the HALCON installation, add a license (section 2.2.1.3 on page 17) and, if applicable, configure your installation (section 2.2.1.4 on page 17).

#### Silent Installation

You can also use the last command for non-interactive (i.e., silent) installations. To install silently, suppress the command output as usual, i.e., under Windows with > nul, and under Linux with > /dev/null. For example:

```
som --accept HASH -f halcon-23.11-progress install rt > nul
```

#### 2.2.1.3 License Installation

#### Installing a License File

You can either place the license file license.dat manually into the directory \$\text{HALCONROOT/license}. Alternatively, you can use SOM to install the license file. Note that **SOM overwrites licenses of the same file name**. If you want to avoid this, you have to rename the license file in advance. The correct notation for license files is license\*.dat.

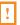

To install the license file via SOM:

- 1. Open the page INSTALLED.
  - → All installed HALCON versions are listed.
- 2. Open the three-dots pop-up menu of the HALCON version you wish to add the license to.
- 3. Select Manage packages.
- 4. Click Browse... to select the license file.
- 5. Click install license file.
  - → HALCON can now be started out of SOM.

#### Installing a Dongle-bound License

If you are using a CodeMeter dongle and CodeMeter Runtime is running, CodeMeter Runtime needs to be at least version 6.00. Otherwise, the dongle is not recognized correctly, and HALCON throws an error regarding the license file.

Under Linux, you need to allow access to the hidraw device for CodeMeter dongles. This can be done by copying the file \$HALCONROOT/misc/linux/udev/rules.d/59-halcon-codemeter.rules to the /etc/udev/rules.d system directory (see also section 7.2.1 on page 36).

#### 2.2.1.4 Configuration

#### **Setting Environment Variables**

On Windows, the environment variables are set during the installation. On Linux, the following environment variables must be set in order for HALCON to work independent from a SOM session (see section A.4 on page 43 for more information about these and other environment variables):

- HALCONROOT: directory you installed HALCON in.
- HALCONEXAMPLES: directory the example programs are installed in (\$HALCONROOT/examples).
- HALCONIMAGES: directory the example images are installed in (\$HALCONEXAMPLES/images).
- HALCONARCH: select value corresponding to the used platform (see table 1.1 on page 9).
- PATH: this system variable should include \$HALCONROOT/bin/\$HALCONARCH.
- LD\_LIBRARY\_PATH: this system variable should include \$HALCONROOT/lib/\$HALCONARCH.

```
HALCONROOT="/home/foo/MVTec/HALCON-23.11-progress"; export HALCONROOT

HALCONARCH="x64-linux"; export HALCONARCH

PATH="$HALCONROOT/bin/$HALCONARCH:$PATH"; export PATH

LD_LIBRARY_PATH="$HALCONROOT/lib/$HALCONARCH:$LD_LIBRARY_PATH"; export LD_LIBRARY_PATH
```

Figure 2.1: Example for a shell script with environment variables in sh syntax, generated when installing HALCON into the directory /home/foo/MVTec/HALCON-23.11-progress on a Linux system.

It is recommended that you set the environment variables in a login script or a shell resource script, e.g., .cshrc or .profile. The installation script automatically creates an example shell script .profile\_halcon in \$HALCONROOT which contains the necessary settings in sh syntax, see figure 2.1 on page 18. The shell script can be included in your login script.

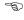

Make sure LD\_LIBRARY\_PATH is set correctly after a reboot, e.g., with:

```
echo $LD_LIBRARY_PATH
```

Some systems disallow setting LD\_LIBRARY\_PATH in .profile. If the variable is not set after reboot, you should try to set LD\_LIBRARY\_PATH in other initialization files like .bashrc.

#### **Optimizing Parallelization**

Optionally, you can optimize HALCON's automatic operator parallelization for your computer as described in the Programmer's Guide, section 2.1.1 on page 15.

### 2.3 Switching HALCON Versions

If multiple versions of HALCON are installed on your system, the active version may be switched using SOM on Windows. To switch the HALCON version:

- 1. Open SOM.
  - → Note the different HALCON versions under INSTALLED.
- 2. Click the radio button in front of HDevelop or HDevelop XL to register the corresponding HALCON version.

Please note that you should use HALCON XL only when you need its features.

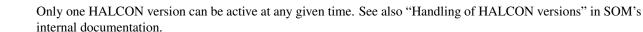

You can also switch the HALCON versions manually:

- On Linux systems, by setting the environment variable HALCONROOT accordingly. Note that in order
  for this method to work, paths based on HALCONROOT in other environment variables like PATH and
  LD\_LIBRARY\_PATH must use the variable and not its content. See figure 2.1 on page 18 for an example.
- Under Windows, you must adapt those environment variables that are set during the installation, i.e., HALCONROOT, HALCONARCH, PATH, HALCONEXAMPLES, and HALCONIMAGES, and those you set yourself (e.g., HALCONEXTENSIONS). Please refer to section A.4 on page 43 for more information about setting environment variables.

## 2.4 Updating HALCON

With HALCON, the term "update" means to install a newer maintenance release over a release based on the same HALCON version. As described in section 1.3 on page 8, you can update HALCON without needing a new license.

To check for available updates, open SOM and watch for the bell icon. This icon signifies available HALCON updates.

To update HALCON:

- 1. Click on the bell icon or open the pop-up menu and select Update.
- 2. Click APPLY.

### 2.5 Installing I/O Device and Image Acquisition Interfaces

With every HALCON installation, you obtain several already installed I/O device and image acquisition interfaces (see also section A.2 on page 40). Additional interfaces are obtainable from the MVTec/HALCON Download area.

In between HALCON releases, image acquisition interfaces might be updated by MVTec or the manufacturer of an image acquisition device. Such updates are indicated on MVTec's WWW server, to which you can connect by selecting HDevelop's menu entry Help > HALCON News (WWW) or in the Start Dialog which appears when starting HDevelop. You can then download the interface together with its documentation and HDevelop example programs.

## 2.6 Installing Extension Packages

The HALCON Extension Package Interface enables you to integrate newly developed image processing algorithms into HALCON in the form of so-called *extension packages*. The same mechanism is used by MVTec to extend the current HALCON release with additional functionality. Which extension packages are currently available can be checked by selecting HDevelop's menu entry Help > HALCON News (WWW).

This section describes how to integrate a (downloaded) package named newextpkg in order to use it within your HALCON system.

- 1. Extract the package to a directory of your choice, e.g., %HALCONROOT%.
- Add the complete path of the package, e.g., "HALCONROOT" \packages \newextpkg to the environment variable HALCONEXTENSIONS. Note, that the delimiter between paths in an environment variable is a semi-colon on Windows systems and a colon on Linux systems.

Never change the name of an extension package or the corresponding names of the libraries or DLLs contained in it. These names are encoded *within* the libraries/DLLs. If you change the names this information will no longer match. Thus, the loader of the operating system will fail to open the dynamic libraries.

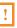

If the package contains images used, e.g., within example programs we recommend including the complete path to the corresponding directory images within the package in the environment variable HALCONIMAGES (see section A.4 on page 43) to access those images without specifying a complete path.

#### 2.6.1 Using an Extension Package Within HDevelop

To use a new package within HDevelop under Windows, you just need to restart the program. HDevelop automatically integrates all extension packages specified in HALCONEXTENSIONS, i.e., the operators contained in a package can be accessed and used like any other HALCON operator.

Under Linux, you must include the package library subdirectory (i.e., lib/\$HALCONARCH) in the environment variable LD\_LIBRARY\_PATH before starting HDevelop the first time (see table 1.1 on page 9 for the possible values of HALCONARCH).

#### 2.6.2 Using an Extension Package in a Stand-Alone Application

If you want to generate a stand-alone application that uses an extension package, you have to link the package libraries (DLLs under Windows, shared libraries under Linux) to the application code, in addition to the HALCON library.

#### 2.6.2.1 Using an Extension Package Under Windows

In order to create new application programs you have to link the corresponding language interface library, e.g., packagecpp.lib for a C++ application, to your objects. Furthermore, you will need the HALCON interface library, in the example of a C++ application halconcpp.lib, as for any HALCON application.

To be able to link the package DLL to your application program, the *complete* DLL file path of the new package, e.g.,

%HALCONROOT%\packages\newextpkg\bin\%HALCONARCH%

must be added to the environment variable PATH (see table 1.1 on page 9 for the possible values of HALCONARCH).

!

Do not copy a package DLL into the Windows system directories, as it would be loaded twice in this case.

#### 2.6.2.2 Using an Extension Package Under Linux

In order to create new application programs, you must link libnewextpkg.so and the corresponding language interface library, e.g., libnewextpkgcpp.so for a C++ application, to your objects (besides libhalcon.so and the HALCON interface library, in the example of a C++ application libhalconcpp.so, as for any HALCON application).

Furthermore, you have to add the path to the package library subdirectory lib/\$HALCONARCH to the environment variable LD\_LIBRARY\_PATH, otherwise the loader will fail to access the libraries.

## **Chapter 3**

# **Uninstalling HALCON**

## 3.1 Uninstalling HALCON Under Windows

The preferred method to uninstall HALCON is to use the automatic uninstallation program as described in the following section. If you want to keep track of what is happening to your system, you can follow the instructions given in section 3.1 on page 21.

If you have installed different HALCON versions simultaneously with a compatible HALCON Variable Inspect extension for Visual Studio, uninstalling either of these versions will also uninstall the Variable Inspect extension. As a result, the Variable Inspect extension will be missing in the remaining HALCON version.

#### **Uninstalling Automatically**

To uninstall HALCON:

- 1. Open SOM.
- 2. Open the pop-up menu of the HALCON version to be uninstalled and select Uninstall.

Alternatively, you can remove HALCON via the Control Panel of Windows.

Note that **the uninstallation removes exactly those files that were installed**. This has two implications: If you added files after the installation manually, e.g., new image acquisition interfaces, extension packages, images, or manuals, these files and the corresponding directories will "survive" the uninstallation. On the other hand, if you only modified a file, e.g., an example, without changing its name, the uninstallation will remove it nevertheless. Therefore, you might want to copy such files to another directory before starting the uninstallation.

!

The uninstallation process will not remove any *user-specific settings*. This means that entries concerning, e.g., the layout of HDevelop or its file history, will be left in the file %APPDATA%\MVTec\HDevelop.ini. If you have run the utility hcheck\_parallel, AOP information has been stored in %ProgramData%\MVTec\HALCON 23.11\.aop\_info. You can remove these files manually without risk. Moreover, the uninstaller does not remove the MVTec GigE Vision streaming filter driver if it is installed. This driver needs to be removed separately.

#### **Uninstalling Manually**

The commands given in the following description should be entered in a Windows command prompt, which can be obtained by entering cmd.exe in the dialog Start > Run. You need administrator privileges to perform the uninstallation.

Delete the installation directory.
 You can also use Windows Explorer to do this. Note that the license file and any local additions to this directory will be lost. A backup of these files is highly recommended.

!

2. Delete all HALCON registry keys.

You can also use the Windows registry editor regedit. exe to delete the keys. To remove the registry keys for a user installation of HALCON, replace HKLM with HKCU.

```
reg delete "HKLM\SOFTWARE\Microsoft\Windows\CurrentVersion\Uninstall\MVTec HALCON version"
reg delete HKLM\SOFTWARE\Classes\.hdev
reg delete HKLM\SOFTWARE\Classes\.hdpv
reg delete HKLM\SOFTWARE\Classes\.hdpv
reg delete HKLM\SOFTWARE\Classes\.hdpl
reg delete HKLM\SOFTWARE\Classes\.hdpl
reg delete HKLM\SOFTWARE\Classes\.hobj
reg delete HKLM\SOFTWARE\Classes\.hDevelop.Source.File
reg delete HKLM\SOFTWARE\Classes\.hDevelop.External.Procedure
reg delete HKLM\SOFTWARE\Classes\.hDevelop.Procedure.Library
reg delete HKLM\SOFTWARE\Classes\.hDevelop.Procedure.Library
```

Replace version with the version you are uninstalling, e.g., 23.11-Progress.

3. Delete all environment variables.

```
reg delete "HKLM\SYSTEM\CurrentControlSet\Control\Session Manager\Environment" /V HALCONARCH reg delete "HKLM\SYSTEM\CurrentControlSet\Control\Session Manager\Environment" /V HALCONEXAMPLES reg delete "HKLM\SYSTEM\CurrentControlSet\Control\Session Manager\Environment" /V HALCONIMAGES reg delete HKCU\Environment /V HALCONARCH reg delete HKCU\Environment /V HALCONEXAMPLES reg delete HKCU\Environment /V HALCONIMAGES reg delete HKCU\Environment /V HALCONIMAGES reg delete HKCU\Environment /V HALCONIMAGES reg delete HKCU\Environment /V HALCONIMAGES
```

Please also use the GUI to manually remove the HALCON binary directory from the environment variable PATH. See section A.4 on page 43 on how to edit environment variables using the Windows GUI.

## 3.2 Uninstalling HALCON Under Linux

#### **Uninstalling Automatically**

To uninstall HALCON:

- 1. Open SOM.
- 2. Open the pop-up menu of the HALCON version to be uninstalled and select Uninstall.

#### **Unistalling Manually**

Please note: The following procedure will **delete your local additions to the HALCON base directory**.

The actual uninstallation consists of simply removing the content of the HALCON base directory \$HALCONROOT and all its subdirectories, e.g., by executing

```
rm -rf $HALCONROOT
```

Furthermore, remove the subdirectory .hdevelop of the directory referenced by the environment variable HOME (see section A.4 on page 43); HDevelop creates this directory to save options, window positions, and the file history.

Finally, delete references to HALCON from the environment variables (see section 2.2.1.4 on page 17).

## **Chapter 4**

# **Installing Third-Party Components**

This chapter describes how to install third-party components that might be required in order to use a specific functionality of HALCON. Currently, this is limited to users of **Deep Learning and deep-learning-based methods** on NVIDIA GPUs.

Please note that for Deep Learning either of the Deep Learning modules Inference or Training must be licensed. This condition does not necessarily apply to deep-learning-based methods as e.g., Deep OCR.

In addition to a valid license, the following third-party components are required for the training of a network or the inference on GPUs:

- NVIDIA GPU and up-to-date graphics driver (see section 1.4 on page 8 for the system requirements),
- the NVIDIA CUDA Basic Linear Algebra Subroutine library from the CUDA Toolkit (cuBLAS),
- the NVIDIA CUDA Deep Neural Network library (cuDNN).

Under **Windows or Linux x64**, these libraries are provided in a separate package via SOM. Therefore, the following sections do not apply for these systems. Under **Linux aarch64** the libraries have to be installed separately, see the section section 4.1 on page 23.

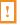

## 4.1 Third-Party Components for Deep Learning on Linux aarch64

### 4.1.1 Getting the Components

In order to run Deep Learning, additional requirements apply. Please see section 1.4.4 on page 10.

Running Deep Learning on GPUs on Linux aarch64, the following components must be installed additionally:

- CUDA with the cuBLAS library
- the cuDNN library

The required versions are listed in table 1.2 on page 10.

A convenient way to install them is the NVIDIA "JetPack" installer version 5.1.1, which you can download from https://developer.nvidia.com/embedded/jetpack. Make sure to select the CUDA Toolkit and cuDNN Package as to install on the target.

It might still be necessary to install CUDA. In this case, libcuda. so is contained in an executable installer. Run install.sh on /home/nvidia/NVIDIA\_INSTALLER.

#### 4.1.2 Including the Libraries

HALCON needs to find the libraries. For this, firstly you need to locate the shared objects.

• The cuBLAS libraries:

- libcublas.so
- libcublasLt.so

They can be found where the CUDA Toolkit has been installed.

- The cuDNN libraries:
  - libcudnn.so
  - libcudnn\_adv\_train.so
  - libcudnn\_ops\_infer.so
  - libcudnn\_cnn\_infer.so
  - libcudnn\_ops\_train.so
  - libcudnn\_adv\_infer.so
  - libcudnn\_cnn\_train.so

They are generally contained in the lib64 subdirectory.

Secondly, you need to make them findable for HALCON. To do so, you have the following options, whereof we recommend the first one:

a Extend the environment variable LD\_LIBRARY\_PATH to include the respective libraries. This may be done e.g., with the following commands:

```
LD_LIBRARY_PATH=$LD_LIBRARY_PATH:/usr/lib/aarch64-linux-gnu
LD_LIBRARY_PATH=$LD_LIBRARY_PATH:/usr/local/cuda/targets/aarch64-linux/lib
```

b Copy the required libraries libcuda.so and the mentioned cuBLAS and cuDNN library to the third party directory:

\$HALCONROOT/lib/\$HALCONARCH/thirdparty/cuda11\_4.

All libraries needed for CUDA 11 have to be in the subdirectory cuda11\_4. If the subdirectory thirdparty/cuda11\_4 does not exist, create it first.

Additionally extend the environment variable LD\_LIBRARY\_PATH to include the respective libraries.

This may be done e.g., with a command like the following:

 $\verb|LD_LIBRARY_PATH=$LD_LIBRARY_PATH: $$HALCONROOT/lib/$$HALCONARCH/thirdparty/cuda11\_4$ | Figure 1.00 | Figure 1.00 | Figure 1.00 | Figure 1.00 | Figure 1.00 | Figure 1.00 | Figure 1.00 | Figure 1.00 | Figure 1.00 | Figure 1.00 | Figure 1.00 | Figure 1.00 | Figure 1.00 | Figure 1.00 | Figure 1.00 | Figure 1.00 | Figure 1.00 | Figure 1.00 | Figure 1.00 | Figure 1.00 | Figure 1.00 | Figure 1.00 | Figure 1.00 | Figure 1.00 | Figure 1.00 | Figure 1.00 | Figure 1.00 | Figure 1.00 | Figure 1.00 | Figure 1.00 | Figure 1.00 | Figure 1.00 | Figure 1.00 | Figure 1.00 | Figure 1.00 | Figure 1.00 | Figure 1.00 | Figure 1.00 | Figure 1.00 | Figure 1.00 | Figure 1.00 | Figure 1.00 | Figure 1.00 | Figure 1.00 | Figure 1.00 | Figure 1.00 | Figure 1.00 | Figure 1.00 | Figure 1.00 | Figure 1.00 | Figure 1.00 | Figure 1.00 | Figure 1.00 | Figure 1.00 | Figure 1.00 | Figure 1.00 | Figure 1.00 | Figure 1.00 | Figure 1.00 | Figure 1.00 | Figure 1.00 | Figure 1.00 | Figure 1.00 | Figure 1.00 | Figure 1.00 | Figure 1.00 | Figure 1.00 | Figure 1.00 | Figure 1.00 | Figure 1.00 | Figure 1.00 | Figure 1.00 | Figure 1.00 | Figure 1.00 | Figure 1.00 | Figure 1.00 | Figure 1.00 | Figure 1.00 | Figure 1.00 | Figure 1.00 | Figure 1.00 | Figure 1.00 | Figure 1.00 | Figure 1.00 | Figure 1.00 | Figure 1.00 | Figure 1.00 | Figure 1.00 | Figure 1.00 | Figure 1.00 | Figure 1.00 | Figure 1.00 | Figure 1.00 | Figure 1.00 | Figure 1.00 | Figure 1.00 | Figure 1.00 | Figure 1.00 | Figure 1.00 | Figure 1.00 | Figure 1.00 | Figure 1.00 | Figure 1.00 | Figure 1.00 | Figure 1.00 | Figure 1.00 | Figure 1.00 | Figure 1.00 | Figure 1.00 | Figure 1.00 | Figure 1.00 | Figure 1.00 | Figure 1.00 | Figure 1.00 | Figure 1.00 | Figure 1.00 | Figure 1.00 | Figure 1.00 | Figure 1.00 | Figure 1.00 | Figure 1.00 | Figure 1.00 | Figure 1.00 | Figure 1.00 | Figure 1.00 | Figure 1.00 | Figure 1.00 | Figure 1.00 | Figure 1.00 | Figure 1.00 | Figure 1.00 | Figure 1.00 | Figure 1.00 | Figure 1.00 | Figure 1.00 | Figure 1.00 | Figure 1.00 | Figure 1.00 | Figure 1.00 | Figure 1.$ 

#### 4.1.3 Additional Required General Settings

The HALCON process must be granted read-write access on:

/dev/nvhost-ctrl

This can be achieved e.g., via membership in the "video" group.

## **Chapter 5**

## All About HALCON Licenses

Section 1.6 on page 14 already contained an overview of the possible licensing schemes. In this chapter, you will find detailed information about how to obtain and install

- evaluation licenses (section 5.2 on page 26),
- development licenses (section 5.3 on page 27), and
- runtime licenses (section 5.4 on page 28),

Finally, section 5.5 on page 30 shows how to upgrade a license.

#### 5.1 What is a License?

HALCON licenses are stored in so-called *license files*. The content of these files specifies

- what is licensed (e.g., development version, runtime version, etc.)
- which modules are licensed (e.g., Calibration, Matching, etc.)
- whether the license is temporary (e.g., evaluation license) or permanent
- the hardware to which the license is bound (see below)

License files are named license.dat (or license-23.11.dat or similar, see section 1.6 on page 14) and reside in the subdirectory license of the directory where you installed HALCON. Note that HALCON will not run if you modify the license keys within the license file manually!

A single license allows you to run a specific version of HALCON by one user on one system.

The system is identified by a unique host ID. Depending on the type of host ID, you may install HALCON on any number of computers, but in any case you must use it only on the one computer to which the host ID is attached. Further information about licenses can be found in the EULA.

The license is not bound to a specific user. Consequently, different users may use the licensed HALCON version, but not simultaneously. To have multiple users run HALCON at the same time, the corresponding number of licenses are needed. Note that each system service or daemon which executes HALCON is also counted as user. Thus, if only one license is available and a system service executes HALCON, the regular user is not able to run another instance of HALCON in parallel.

#### **Network Card Versus Dongle Binding**

As noted in section 1.6 on page 14, development and runtime licenses are bound to a certain hardware component. This is either the *network card* (see section 5.3.1 on page 27) or a *dongle* (see section 5.3.2 on page 27).

Dongle-bound licenses allow using HALCON on different computers by moving the dongle. Of course, network cards can also be switched between computers, but in practice they can be regarded as fixed. Thus, if you want to develop applications with HALCON on more than one stand-alone computer at different times, the easiest solution is to obtain a dongle-bound license.

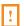

#### Identifying the Hardware

The license manager software identifies a network card or a HALCON dongle by a so-called *host ID*. A valid host ID is the unique, immutable, machine-readable identification of an actual piece of hardware as devised by the hardware vendor.

HALCON includes a tool to query the host IDs from the command line. Open a Command Prompt window or a Linux shell, and then enter the following command:

```
hhostid
```

This command produces a list of host IDs, which are available for licensing. For example:

```
Od00cafebabe 3-3123456
```

Use hhostid -i to get additional information, such as the type of a certain host ID:

```
hhostid -i
#0: OdOOcafebabe [MAC] <Local Area Connection>
#1: 3-3123456 [CM] <CM Container>
```

Each output line lists the following properties: First, the running number followed by the actual host ID is displayed. In the case of network adapters, the *permanent* MAC address is displayed. The host ID type is displayed in square brackets (MAC for network adapters, CM for HALCON dongles). The value in angle brackets shows the interface name as reported by the operating system. If the currently assigned MAC address of a network adapter differs from its permanent address, it is reported here as well. HALCON only supports MAC-based licenses bound to universally administered, permanent MAC addresses. Locally administered MAC addresses are rejected.

See section 7.2.1 on page 36 for a detailed description on solving problems extracting the host ID.

HDevelop automatically checks whether any network cards or HALCON dongles are present and displays their host IDs in the menu item:

```
Help ▷ About.
```

For example, the following information will be displayed on a computer equipped with a network card and a dongle:

```
HALCON 23.11 Progress

HDevelop version: 23.11.0.0 (06.11.2023)

HALCON version: 23.11.0.0 (06.11.2023)

Platform version: x64-win64 (avx2)

(c) 1996-2023

MVTec Software GmbH, Munich, Germany

The host IDs of this computer are:
0d00cafebabe (network card ID)
3-3123456 (dongle ID)
```

The first line shows the HALCON edition (Progress, Steady, or Steady Deep Learning, see section 1.1 on page 7).

#### 5.2 Evaluation Licenses

As already noted in section 1.6 on page 14, with an evaluation license you can evaluate the full functionality of HALCON free of charge on any computer. The only restrictions are that evaluation licenses are valid only for a limited time (typically a month), and no commercial applications may be developed.

#### Step 1: Obtain the license

You can obtain an evaluation license from your local distributor.

#### Step 2: Install the license

"Installing" the license simply means placing the license file into the subdirectory license of the directory where you installed HALCON. If necessary, rename the file to license.dat (or license-23.11.dat or similar, see section 1.6 on page 14).

Note that you can evaluate HALCON on any computer where you installed HALCON just by copying the evaluation license file into the corresponding subdirectory license. You can also evaluate HALCON under different operating systems.

### 5.3 Development Licenses

A development license allows you to use the full functionality of your HALCON edition (see section 1.2 on page 7) including the development tools like HDevelop (see also section 1.6 on page 14). It must be bound to a certain hardware component (see also section 5.1 on page 25). The following sections describe how to proceed to obtain and install a

- license bound to a network card (section 5.3.1)
- license bound to a dongle (section 5.3.2 on page 27)

#### 5.3.1 License Bound to a Network Card

#### Step 1: Extract the host ID

The easiest way to extract the host ID is to execute the following command from a Windows command prompt or a Linux shell.

hhostid -i

All host IDs of type MAC can be used for licensing. See section 5.1 on page 26 for more information.

#### Step 2: Obtain the license

Send the host ID of the network card to your local distributor. The distributor then sends you a license file.

#### Step 3: Install the license

Place the license file into the subdirectory license of the directory where you installed HALCON. If necessary, rename the file to license.dat (or license-23.11.dat or similar, see section 1.6 on page 14).

#### 5.3.2 License Bound to a Dongle

#### Step 1: Obtain dongle and license

Please note that **you cannot use any dongle but only those supplied by MVTec via your local distributor**. Currently, HALCON supports USB dongles.

!

The distributor will send you the dongle together with a corresponding *license file*. The dongle ID is printed on the dongle.

#### Step 2: Install the license

Place the license file into the subdirectory license of the directory where you installed HALCON. If necessary, rename the file to license-dat (or license-23.11.dat or similar, see section 1.6 on page 14).

If you want to use HALCON on more than one computer by switching the dongle between them, repeat this step for every computer.

#### 5.3.3 License Bound to a Remote Dongle

Starting with HALCON 21.05, you can also use a dongle connected to a remote computer over the network.

The remote dongle must be plugged into a computer with a running CodeMeter Runtime, version 6.50 or later, that is configured to allow remote clients to acquire licenses. For security reasons, MVTec recommends using version 7.10 or later. Please see the CodeMeter Runtime documentation on how to configure the CodeMeter Runtime correctly.

Make sure the communication between client and server is possible, i.e., not blocked by a firewall. By default, TCP port 22350 is used.

You must also tell HALCON how to contact the dongle. This is done by adding the server=<hostnames> tag to the end of the license string for the dongle in the license file. <hostnames> is a comma-separated list of hostnames to contact. These can be either fully qualified domain names, IP addresses, or the special keyword \_local. \_local instructs HALCON to use a dongle connected to the local computer.

The following example license file shows a HALCON runtime license for the dongle ID 3-3668597. HALCON first looks for the dongle locally, then attempts to contact the CodeMeter Runtime at the IPv4 address 10.0.0.5 and, if this fails, contacts the CodeMeter Runtime at license.example.com:

```
LICENSE MVTec_HALCON 23.11 MODULES=fc123bdomit ID=CM:3-3668597 \
FLAGS=PROGRESS_OK SESSIONS=1 SIGNATURE="F155 C6B7 5E24 5FAF 224D B779 \
93D7 65B1 1FOC CCD9 CE94 03D0 0D79 066D C66F F869 A92D EC52 B7A2 04A7 \
874C B503 BE19 B150 C9C1 592F 41EB C808 8479 380C CE95 1408" \
server=_local,10.0.0.5,license.example.com
```

Note that the hhostid tool and the get\_system('hostids') HALCON operator call can only find dongles connected directly to the computer on which HALCON is running and will not find remote dongles.

#### 5.4 Runtime Licenses

In contrast to a development license, a runtime license only allows you to run HALCON applications. Furthermore, a runtime license can be restricted to a set of selected modules if your application does not require the full functionality of HALCON.

#### 5.4.1 Getting a Runtime License Restricted to Specific Modules

In the following we list the steps to determine the used modules, obtain an appropriate runtime license and install it

#### Step 1: Extract the required modules

To extract the modules that are used by an application proceed as follows:

- 1. If the application is running in HDevelop, select the menu item File ▷ Properties, which will open a dialog. In its tab Used Modules the used modules are listed (see the HDevelop User's Guide, section 6.14 on page 110, for more information). Figure 5.1 shows the result for an OCR application.
  - If you click Copy to Clipboard, the required modules are saved in the clipboard, from where you can insert them in other applications.
  - Please note that this method determines the list of used modules by inspecting *all* operators of the current program, no matter if they can be reached or not. If the program contains operator calls that are never executed, it is recommended to deactivate the corresponding program lines using F4 before opening this dialog to get a correct list of used modules.
- 2. If the application is written in a programming language (C, C++, C#, VB.NET, etc.), insert the operator get\_modules (see the corresponding entry in the HALCON Reference Manuals for more information) at the end of the program. Note that the operator get\_modules will only return the correct modules if all HALCON operators used in the application are executed at least once.

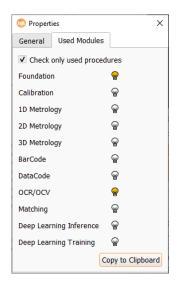

Figure 5.1: Used modules for an OCR application.

Note that there is a special case regarding the modules for deep-learning-based methods, where the required license does *not* depend on the used operator, but on the used model type (dynamic module). See section 5.4.2 on page 29 for further details.

#### Step 2: Extract the host ID

Please refer to section 5.3.1 on page 27 (network card) for information about how to extract the host ID. If you choose a dongle-bound license, no further action is required as you get the dongle together with the license (see section 5.3.2 on page 27).

#### Step 3: Obtain the license

Send the determined module names and – except in case of a dongle-bound license – the extracted host ID to your local distributor.

The distributor then sends you a license file. If you requested a dongle-bound license, you will also receive the dongle.

#### Step 4: Install the license

Place the license file into the subdirectory license of the directory where you installed HALCON. If necessary, rename the file to license.dat (or license-23.11.dat or similar, see section 1.6 on page 14).

#### 5.4.2 Dynamic Modules for Deep-Learning-Based Applications

For some HALCON deep learning operators, the required licensed module is dynamic. This is the case if the respective operator can be used for methods of different modules. Thus, the license needed does not depend on the operator, but on the used model type of the used deep learning network. What kind of licenses may be required by an operator can be queried using <code>get\_operator\_info</code>.

See table 5.1 on page 30 for an overview which module licenses are necessary to run the different types of the deep learning models with a deep learning operator.

| 'type'                        | <b>DL</b> [1] | OCR/OCV [2] | <b>3D</b> [3] | Matching [4] |
|-------------------------------|---------------|-------------|---------------|--------------|
| '3d_gripping_point_detection' | -             | -           | /             | -            |
| 'anomaly_detection'           | ✓             | -           | -             | -            |
| 'classification'              | ✓             | -           | -             | -            |
| 'counting'                    | -             | -           | -             | ✓            |
| 'detection'                   | ✓             | -           | -             | -            |
| 'gc_anomaly_detection'        | ✓             | -           | -             | -            |
| 'generic'                     | ✓             | -           | -             | -            |
| 'ocr_detection'               | -             | 1           | -             | -            |
| 'ocr_recognition'             | -             | 1           | -             | -            |
| 'segmentation'                | ✓             | -           | -             | -            |

Table 5.1: Deep learning model type-specific dynamic license modules.

- [1]: Modules 'Deep Learning Inference' and 'Deep Learning Training'
- [2]: Module 'OCR/OCV'
- [3]: Module '3D Metrology'
- [4]: Module 'Matching'.

### 5.5 How to Upgrade a License

If you upgrade a HALCON license to a newer version, your distributor provides you with a new license file which contains new license keys. This new license file should replace the old one in %HALCONROOT%\license\license.dat.

## 5.6 How to Check the Genuineness of HALCON (Windows)

To verify that your HALCON installation is genuine, you can check the digital signature of the file halcon.dll. Make sure that your Windows installation is fully updated. Otherwise, the signature verification might not work as expected.

- Right-click the file %HALCONROOT%\bin\%HALCONARCH%/halcon.dll.
- Select "Properties".
- Select the tab "Digital Signature".
- Select the signature "MVTec Software GmbH" and click "Details".

If your version of HALCON is genuine, the dialog reads "This digital signature is OK". Otherwise, your version of HALCON has been tampered with. This might lead to unexpected behavior of HALCON.

## **Chapter 6**

## **HALCON** in a Docker Container

When developing or deploying your application using Docker containers on Linux, you need to include the HAL-CON software in your container image. This chapter describes how to modify your Dockerfile to install and run HALCON in a Docker container. To do so, you need to place the following files next to your Dockerfile:

- HALCON offline installer for Linux (see the "MVTec Software Manager" (SOM) documentation for details)
- Valid license file (see section 6.3 for the licensing options available)

It may also be helpful to look at the Docker example under examples/docker/halcon-application of your HALCON installation.

#### 6.1 Include a HALCON Installation

#### 6.1.1 Basic HALCON Packages

HALCON can be easily installed into a Docker image by adding a command execution line of the offline MVTec Software Installer (SOM) into the Dockerfile. To do this, you need to place the installer zip file (e.g., halcon-23.11.0.0-x64-linux.zip) next to your Dockerfile. You can then use the following line to install the HALCON Runtime package along with the Deep Learning package, for example:

To complete the installation you will need to accept the EULA by adding the specific EULA hash <a href="hash value">hash value</a> to the installation call. See the SOM documentation for details on how to obtain the hash value and the different installation and package options.

SOM will locate the HALCON installation in the directory /opt/MVTec/Halcon-23.11-Progress. In case your application does not use the rpath linking option to find the HALCON libraries you might have to add the library path to make sure that the HALCON language interface library is found (see also the corresponding description for your HALCON language interface in the Programmer's Guide)

```
ENV LD_LIBRARY_PATH=/opt/MVTec/Halcon-23.11-Progress/lib/$HALCONARCH
```

### 6.1.2 Required System Packages

To make sure that all system requirements listed in table 1.1 on page 9 needed by HALCON are installed you should also install the according system packages. Use the package manager of the Linux distribution your Docker image is based on. E.g., for Ubuntu 22.04, using the apt installation manager, this call could be:

```
RUN apt-get update && apt-get install -y --no-install-recommends \
   libx11-6 \
   libxext6 \
   && rm -rf /var/lib/apt/lists/*
```

For other versions of Ubuntu or other Linux distributions, the names of the packages may be different. Consult the packages website of your distribution at hand for the correct names.

#### 6.1.3 HALCON Language Interface

HALCON/C and HALCON/C++ language interfaces already come with the runtime package of a basic HALCON installation and no additional work will be necessary. However, HALCON/Python and HALCON/.NET interfaces have to be installed with the according package manager of the specific language framework. E.g., you install HALCON/Python by using pip

```
RUN apt-get update && apt-get install -y --no-install-recommends \
    python3-pip \
    && rm -rf /var/lib/apt/lists/*

RUN pip install mvtec-halcon==23110 pillow numpy
```

Use the system package manager to install a package for dotnet-sdk if supported (like apt does for Ubuntu since 22.04). In case support is missing, you can download it from Microsoft. Afterwards, you can install HAL-CON/.NET using the NuGet package manager for .NET.

```
RUN apt-get update && apt-get install -y --no-install-recommends \
    wget && \
    wget https://packages.microsoft.com/config/ubuntu/20.04/packages-microsoft-prod.deb \
    -0 packages-microsoft-prod.deb && \
    dpkg -i packages-microsoft-prod.deb && \
    rm packages-microsoft-prod.deb && \
    apt-get update && apt-get install -y --no-install-recommends \
    dotnet-sdk-7.0 \
    && apt remove -y wget \
    && rm -rf /var/lib/apt/lists/*

RUN dotnet add package MVTec.HalconDotNet -v 23110
```

See the Programmer's Guide for further language-specific requirements that might need to be set in the Docker image.

#### 6.2 Include External Hardware

#### 6.2.1 NVIDIA GPUs for Deep Learning

Using NVIDIA GPUs requires some additional setup on the host system: The latest graphics driver for the GPU at hand needs to be installed. NVIDIA Container Toolkit needs to be installed in order to allow Docker access to the GPUs. See the official NVIDIA documentation on installing the NVIDIA Container Toolkit for details.

On an Ubuntu system, the necessary steps are:

- Make the package manager aware of the external repository and install the NVIDIA Container Toolkit package
- Configure the Container Toolkit using the nvidia-ctk command
- Restart the Docker daemon

You can then verify that the setup worked by running nvidia-smi within the container:

```
sudo docker run --rm --runtime=nvidia --gpus all ubuntu nvidia-smi
```

The flags -runtime=nvidia -gpus=all are required in your Docker run command line for all containers using NVIDIA GPUs.

#### 6.2.2 NVIDIA GPUs for OpenCL

The host system setup described in the previous subsection is also required here. In addition you need to install clinfo and verify that your GPU is reported correctly. Within the image, you need to install some packages for OpenCL and perform setup to make OpenCL aware of the NVIDIA GPUs:

```
RUN apt-get update && apt-get install -y --no-install-recommends \
    ocl-icd-libopencl1 \
    opencl-headers \
    clinfo \
    && rm -rf /var/lib/apt/lists/*
RUN mkdir -p /etc/OpenCL/vendors && \
    echo "libnvidia-opencl.so.1" > /etc/OpenCL/vendors/nvidia.icd
```

## 6.3 Licensing HALCON within a Docker Container

This section shows the different licensing options that are available for running HALCON in a Docker container. They describe licensing HALCON by

- using a remote dongle (section 6.3.1 on page 33) and
- forwarding a USB dongle into the container (section 6.3.2 on page 34).

You can also use an evaluation license. See section 5.2 for further details.

In any case, you will have to copy the license file to the license directory of your HALCON installation in your Docker image. Therefore, add the following line to your Dockerfile:

```
COPY <license file> /opt/MVTec/Halcon-23.11/license/license.dat
```

If you intend to reuse the image on different machines, you may want to manage the license separately from the Docker image. In this case, you can optionally bind-mount the license directory as a volume.

The following subsections list additional installation steps for specific license types.

#### 6.3.1 Remote Dongle

The use of the remote dongle is explained in section 5.2. Please read this chapter first.

As described, you have to modify the license file to add the "Remote Dongle" functionality. Add the additional line: "server=host.docker.internal". The DNS name resolves to your host system IP address.

```
LICENSE MVTec_HALCON 23.11 MODULES=fc123bdomit VALID=2024-11-30 \
ID=CM:3-3666322 FLAGS=PROGRESS_OK SESSIONS=1 \
SIGNATURE="519B 0815 E95D C60C 954E \
06FB 06FB 06FB 06FB 06FB 06FB 06FB DE1D E41F 2037 7637 F86E F55F 8C45 \
BAC1 5FD4 8408 1CEA 06FB 34E2 36FC 06FB 9DE6 1B01 01BD 7444 DE09" \
server=host.docker.internal
```

The remote dongle feature also requires the configuration of the CodeMeter runtime by enabling its "Network Server" feature. Then, grant client access to the IP range used by Docker's network. The IP range of Docker's default bridge network can be obtained using

```
docker network inspect bridge | grep -i subnet
```

When using a Linux host machine you may need to add-add-host=host.docker.internal:host-gateway to your Docker run command to allow Docker to communicate with the host's network via host.docker.internal.

#### 6.3.2 Forward USB License Dongle Into Container (Linux Only)

This option requires a Linux host system as it is not possible to forward USB devices from Windows hosts into Linux containers.

Prior to interacting with Docker, you need to ensure that hhostid on the host system reports the dongle correctly. For help with this see section 7.2.1 on page 36.

You need the Linux kernel to assign a hidraw device to the dongle in order for this method to work. To make this happen, you need to ensure that the codemeter service is not running. To deactivate it use:

```
sudo systemctl disable --now codemeter.service
```

Note that for a non-root user in the container a Linux udev rule needs to be set up in the image to enable the access to this hostid.

```
RUN mkdir -p /etc/udev/rules.d/
RUN cp /opt/MVTec/Halcon-23.11/misc/linux/udev/rules.d/59-halcon-codemeter.rules \
/etc/udev/rules.d/59-halcon-codemeter.rules
```

To grant the container access to the dongle when running the container, you need to forward the corresponding hidraw device. This can be obtained for instance by running the following after connecting the dongle to the host system:

```
grep HID_NAME /sys/class/hidraw/*/device/uevent | grep WIBU
```

To start the container (/dev/hidraw4 is an example here) you have to pass the device, e.g.:

```
docker run --rm -it --runtime=nvidia --gpus=all -v $PWD/src:/home/src \
    --device /dev/hidraw4 <docker_image>
```

## **Chapter 7**

# **Troubleshooting**

This chapter offers help for problems with the licensing mechanism (section 7.2 on page 36), when starting HDevelop or your own HALCON applications (section 7.3 on page 37), and other miscellaneous problems.

Note that throughout the chapter the environment variable HALCONARCH is referenced. See table 1.1 on page 9 for the possible values of this variable.

## 7.1 Problems During Installation

#### 7.1.1 HALCON Variable Inspect (Visual Studio Extension)

#### **Problem**

HALCON Variable Inspect (VSIX) cannot be installed.

Note that you can use HALCON Variable Inspect 23.11 with previously installed versions of HALCON as well. To be able to use the new version with a previous version of HALCON Steady, rename the license file of HALCON 23.11 to, e.g., license-23.11.dat, and then copy it to the <code>%HALCONROOT%\license</code> directory of the older HALCON Steady installation.

See the Programmer's Guide, section 3.4 on page 24 for more information about HALCON Variable Inspect.

#### Cause

The problem is caused if users with different permissions are involved. If an older version of HALCON Variable Inspect has been installed as administrator, it cannot be upgraded by a general user.

#### Solution

The old HALCON Variable Inspect has to be uninstalled before the SOM package can be installed. To uninstall HALCON Variable Inspect from your Visual Studio:

- 1. Open Visual Studio.
- 2. Open the menu Extensions  $\triangleright$  Manage Extensions.
- 3. Change to Installed.
- 4. Select HALCON version Variable Inspect and click Uninstall.
- 5. Try installing HALCON Variable Inspect again. If the installation still fails, continue with the next step.
- 6. Open a command prompt as administrator.
- 7. Execute the following command to uninstall all instances of HALCON Variable Inspect. Note that this will remove all instances of HALCON Variable Inspect in all installed versions of Visual Studio:

VSIXBootstrapper.exe /admin /uninstall:4159242D-A658-4E33-BD2F-7F4ED4CFC420

- 8. Try installing HALCON Variable Inspect again. If the installation still fails, continue with the next step.
- 9. Open a command prompt as user.
- 10. Execute the following command to uninstall all instances of HALCON Variable Inspect. Note that this will remove all instances of HALCON Variable Inspect in all installed versions of Visual Studio:

```
VSIXBootstrapper.exe /uninstall:4159242D-A658-4E33-BD2F-7F4ED4CFC420
```

### 7.2 Problems Concerning Licenses

If you encounter problems with your HALCON license even though your license file exists and is located in the correct directory, a first step is always to check if the host ID identifying your network card or dongle matches the entry in the license file (see the corresponding sections in chapter 5 on page 25). If the two do not match, please send the new identifying information to your distributor. See section 7.2.1 if you encounter problems with extracting the identifying information.

#### 7.2.1 Extracting Host IDs

hhostid does not return a dongle ID

Please note that only HALCON dongles (orange) are reported by hhostid. Other dongles (e.g., blue MER-LIC dongles) are not supported.

hhostid does not return a MAC address

This might happen if you call hhostid from a virtualized environment using locally administered MAC addresses. HALCON only supports MAC based licenses bound to universally administered, permanent MAC addresses. Locally administered MAC addresses are rejected.

• hhostid shows the dongle ID on Linux only when run as root

If HALCON is run without root permissions, HALCON needs read/write permissions on the hidraw device created for the dongle. The following udev rule is required to achieve this:

```
# Udev rules to allow access to hidraw device for CodeMeter dongles
ACTION=="remove", GOTO="halcon-cm_end"
SUBSYSTEM=="hidraw", ATTRS{idVendor}=="064f", ATTRS{idProduct}=="2af9", MODE="666"
LABEL="halcon-cm_end"
```

You can add this rule to /etc/udev/rules.d yourself, or copy the file \$HALCONROOT/misc/linux/udev/rules.d/59-halcon-codemeter.rules to that directory. Note that the UDEV rule must be activated after installation which can be achieved by a reboot, for example.

hhostid shows no dongle ID on Linux even though a HALCON dongle is plugged in

In order to be able to use the dongle on Linux, you must be running kernel version 2.6.39 or later with the following configuration options enabled:

- CONFIG\_HID
- CONFIG\_HIDRAW
- CONFIG\_TMPFS

These options are usually enabled by most Linux distributions. A common exception are embedded systems, for which one or more of these options may be disabled. In this case, hhostid is not able to access the dongle and a custom kernel including the required components must be built.

To check if the running kernel has been built with CONFIG\_HIDRAW enabled, run the following command:

```
gunzip -c /proc/config.gz | grep CONFIG_HIDRAW
```

The other configuration options can be checked analogously.

## 7.3 Troubleshooting in HDevelop or HALCON Applications

#### 7.3.1 Startup Errors

This section explains miscellaneous error messages when starting HDevelop or your own HALCON applications and their reasons.

#### • Error using license file

This error message might have several reasons:

- The file %HALCONROOT%\license\license.dat is missing and/or not readable.
- Your license is not valid on this machine.
- If there is more than one user trying to use HALCON via remote access, the second user gets an error message.

#### HALCON stops recognizing the dongle

The HALCON dongle will lock itself if it is repeatedly unplugged and plugged back in within a short time (more than 50 times within 20 minutes). If this happens, the dongle will not respond for five minutes. Any attempt to access the dongle during this time will restart the five minute timeout.

On Windows, if Wibu CodeMeter Runtime is not installed, starting and stopping HALCON is detected as being plugged in and out by the dongle. This means that if HALCON processes are rapidly started and stopped, the dongle will lock itself. Installing Wibu CodeMeter Runtime will avoid this problem as HALCON will then communicate with the dongle via the CodeMeter Runtime instead of accessing the dongle directly.

#### • No license for this operator

The operator which you try to execute belongs to a HALCON module that is not licensed (see section 5.4 on page 28. Obtain a new license including this module.

#### • hdevelop: Command not found (Linux)

Check your system environment variable PATH. It must include the path \$HALCONROOT/bin/\$HALCONARCH.

#### • lib\*: can't open file (Linux)

Check the system variable LD\_LIBRARY\_PATH (see section A.4 on page 43).

#### • No help files for package <package-name> in directory <directory>

Possible reasons for this error message are:

- No files %HALCONROOT%\help\\* (if the package name is "system") or no help files in one of the user packages.
- If the package name is "system": Wrong HALCONROOT.
- Check the file permissions. Probably HDevelop cannot access important files.

#### Help file for package < package-name > is corrupt

Possible reasons for this error message are:

- If the package name is "system": Inconsistent version of %HALCONROOT%\help\\* or wrong HALCONROOT.
- If the package name is that of a user package: Inconsistent version of the help files of this package.

#### • Can't open display (Linux)

If you see an error message like this you may have a wrong system variable DISPLAY and/or your program is not allowed to open a window by the specified X-server.

#### • No refresh of window content on a Linux system

On some Linux systems the default behavior regarding occluded windows may be set in an inconvenient way for HALCON. The result is that if a window is temporarily occluded by another window, its content is not saved and restored anymore, i.e., windows remain "black" after uncovering. An example for this are all SuSE Linux distributions  $\geq 7.0$ . The corresponding property is called "backing-store"; you can check the current setting of this property by typing (the following example corresponds to a SuSE 8.2 Linux system):

```
xdpyinfo | grep backing-store
```

which should result in the output like

```
options: backing-store YES, save-unders YES
```

if the window content is saved and restored. You can change this behavior by changing the configuration file of your X server. It usually resides in /etc/X11/xorg.conf if you are using Xorg, or in /etc/X11/XF86Config if you are using XFree86. Consult your system's documentation if in doubt.

You will probably need to become root to modify this file. Open the file in a text editor, find the section named "Device", and add the following option to this section:

```
Section "Device"
...
Option "BackingStore" "True"
EndSection
```

Alternatively, you can modify the file Xservers residing in the directory /usr/lib/X11/xdm (or /opt/kde3/share/config/kdm in case of newer Linux versions), see your system's documentation. Note, that you probably need root privileges to modify this file. Append the option +bs (i.e., "plus backing-store") to the line that starts the local X server:

```
:0 local /usr/X11R6/bin/X :0 vt07 +bs
```

Now, stop and start the X server again (by using the appropriate commands or by rebooting your computer); the command xdpyinfo now should yield the output shown above.

## **Appendix A**

## More on the Installation

## A.1 Software Packages

Depending on your operating system, the following meta packages are available via SOM:

#### Development

The development version of HALCON, including interfaces to supported programming languages, the full documentation, and all example programs, including all necessary images and 3D models.

#### Runtime

The runtime version of HALCON, i.e., only the set of libraries that are necessary to run a HALCON application. Naturally, this type of installation encompasses neither documentation, examples nor images. However, it contains HDevEngine and the provided external procedures.

#### AI Accelerator Interfaces

Plugins for optimizing the performance of deep learning, like the "TensorRT Inference PlugIn".

#### Image Acquisition Interfaces

The most widely used interfaces. Additional interfaces can be downloaded under http://www.mvtec.com/products/interfaces.

#### Digital I/O Interfaces

Interfaces for several I/O devices. Additional interfaces can be downloaded under http://www.mvtec.com/products/interfaces.

#### Variable Inspect Extension for Visual Studio

Extension that simplifies the debugging of applications in Visual Studio.

The packages above are based on the following packages:

#### **EULA**

The End User License Agreement.

Installation maintenance

Support files for installation and uninstallation.

Example programs

Example programs for all supported programming languages.

Example data

3D-Models and images.

Runtime files

All files needed for runtime installation, and the HALCON tools "hhostid" and "hcheck\_parallel".

Runtime files (general)

Support files needed for runtime installation (Linux).

Development files

Include files for development, the entire product documentation, and the HALCON tools "hbench", and "hcomp".

**HDevelop** 

HALCON's interactive development environment (HDevelop) and a command line tool to run HDevelop scripts (hrun).

HDevelop XL

The large-image version of HDevelop and a command line tool to run HDevelop scripts (hrun).

Deep learning core

Pretrained classifiers for deep learning applications.

Deep learning data

Images and pretrained classifiers for deep learning example programs.

Deep learning third party library

CUDA libraries.

Microsoft Visual C++ Redistributable

Files for the development with C++.

### A.2 The Installed File Structure

The default installation targets depend on the operating system. For Windows and Linux users they also depend on the installation mode ("User mode" or "System mode").

#### **Windows**

User mode

Install target (programs) %LOCALAPPDATA%\Programs\MVTec

Install target (data) %APPDATA%\MVTec

System mode

#### Linux

User mode

Install target (programs) \$HOME/MVTec
Install target (data) \$HOME/MVTec

System mode

Install target (programs) opt/MVTec
Install target (data) opt/MVTec

#### A.2.1 Main Directory

In the following, the most important directories and files are described briefly. Note that, depending on your installation, not all directories may be present.

bin

Contains HALCON programs and HALCON tools, for example HDevelop, in subdirectories corresponding to the different platforms. The subdirectories dotnet20 and dotnet35 contain the HALCON/.NET assemblies based on .NET Framework 2.0, and .NET Framework 3.5, respectively.

Windows only: This directory also contains the DLLs of the HALCON libraries, the DLLs for the supported image acquisition interfaces, and I/O device interfaces.

calib

Contains description files for the calibration plates, which you can use to calibrate your camera.

doc

Contains the whole documentation in English, e.g., the User's Manuals and the Operator Reference.

doc\_de\_DE

Contains the German version of the Operator Reference.

doc\_ja\_JP

Contains the Japanese version of the Operator Reference.

examples

Contains example programs, images, and models. To experiment with the examples without modifying the distributed versions, you can create a private copy in your own working directory.

filter

Contains predefined filter masks.

genicam

Contains the underlying GenAPI runtime software for the GigE Vision, GenICamTL, and USB3Vision image acquisition interfaces.

help

The files in this directory act as the HALCON database, i.e., they provide information about HALCON to HDevelop and to all HALCON applications. In particular, they contain the operator database. The XML files starting with index\_manuals contain the index data of the manuals. The XML files starting with index\_examples contain the data for the Browse Examples dialog in HDevelop and those starting with tip\_of\_the\_day contain the information for the Tip of the Day that appears in the HDevelop Start Dialog.

include

Contains the header files that are necessary to use HALCON within the programming languages C or C++.

lib

Contains the HALCON libraries.

license

The license file must be placed here (see section 5.1 on page 25.)

lut

Contains predefined look-up tables.

misc

Contains miscellaneous files for the installer, e.g., the GigE Vision filter driver.

Windows only: In addition, the installer of the HALCON Variable Inspect can be found here. Please refer to the Programmer's Guide, section 3.4 on page 24, for more information about this extension.

ocr

Contains pretrained fonts.

procedures

Contains external procedures for HDevelop and HDevEngine.

som.d

Database for installed SOM packages, i.e., all installed packages are registered in this subdirectory.

### A.2.2 Machine Configuration Data

The following directory contains machine-specific configuration data, e.g., results of the utility hcheck\_parallel or the operator optimize\_aop.

```
Windows C:\ProgramData\MVTec\HALCON-23.11(%ProgramData%...)
Linux /opt/halcon($HALCONROOT)
```

#### A.2.3 User Configuration Data

The following directory contains user-specific configuration data, e.g., HDevelop preferences (HDevelop.ini).

Windows %APPDATA%/MVTec

Linux \$HOME/.hdevelop/MVTec

#### A.3 HALCON tools

The following HALCON tools are delivered:

hbench A benchmark tool for the HALCON machine vision library to compare the capability

of various machines. E.g., memory transfer can be measured with the hbench option

(-memory).

hcheck\_parallel A tool checking a multiprocessor computer about its potential for speeding up HAL-

CON operators by parallel processing, see Programmer's Guide, section 2.1.1 on page

15.

hcomp The HALCON compiler. See Extension Package Programmer's Manual, section 7.1

on page 97

hhostid A tool to find available host IDs for licensing of HALCON, see section 5.1 on page

26.

hrun A command line utility to run HDevelop scripts, see HDevelop User's Guide, ap-

pendix C.2 on page 326.

These tools are in the directory bin or a subdirectories corresponding to the platforms of your HALCON installation, see section A.2 on page 40.

The following command displays possible options and a synopsis for every tool:

```
toolname --help
```

#### A.4 HALCON's Environment Variables

Most of the configuration necessary to work with HALCON amounts to setting environment variables, e.g., to tell HALCON the directories where to find images or extension packages etc. These environment variables are described below, after some information regarding the different platforms.

#### A.4.1 Setting Environment Variables Under Windows

SOM automatically sets the necessary environment variables, e.g., HALCONROOT, HALCONEXAMPLES, HALCONIMAGES, and PATH (see below). To take a look at these settings, search for "Environment" using the system search, and select the search result "Edit the system environment variables" or "Edit environment variables for you account". You can add or modify a variable by entering the name of a variable and the desired value. If a value consists of multiple items, e.g., the variable PATH, which may contain multiple directories, those items must be separated by *semicolons*.

#### A.4.2 Setting Environment Variables Under Linux

As described in section 2.2.1.4 on page 17, you must set the necessary environment variables in a login script or a shell resource script.

#### A.4.3 HALCON-Specific Environment Variables

#### HALCONROOT

This is the most important environment variable. It designates the directory where HALCON is installed.

If this variable is unset at the time HDevelop is run, or when the HALCON library is loaded, its value will be inferred from the path the executable or the library resides in, respectively. From this path the trailing part bin\%HALCONARCH% or lib\%HALCONARCH% will be removed. The variable HALCONROOT will then be set to the resulting path temporarily.

Based on this variable, the system switches to subdirectories, which are important for running HALCON. Some of them are listed below; the HALCON file structure is described in section A.2 on page 40.

- "HALCONROOT"\help
  The files in this directory act as the HALCON information database (see section A.2 on page 40 for more information).
- %HALCONROOT%\doc\html\reference\operators
  HDevelop expects the HTML files of the operator reference in this directory.
- "HALCONROOT" \license
   This directory contains the *license file* necessary for using HALCON (see chapter 5 on page 25).
- "HALCONROOT"\examples
   If the variable HALCONEXAMPLES (see below) is not set, the system looks for example programs in this directory.
- "HALCONEXAMPLES"\images
   If the variable HALCONIMAGES (see below) is not set, the system looks for image files in this directory.

#### HALCONEXAMPLES

This environment variable designates the directory where HALCON example programs are installed.

#### HALCONIMAGES

The system uses this environment variable to search for image files specified by a relative path. As a rule it contains several directory names, separated by semicolons (Windows) or colons (Linux).

#### HALCONARCH

This variable designates the used platform. More details can be found in section 1.4 on page 8.

#### • HALCONEXTENSIONS

This is a list of directories in which user-defined extension operators (so-called *extension packages*) are kept. Each package consists of a number of operators linked into a shared library, plus the additional operator documentation in help files and HTML files. See section 2.6 on page 19 for information on how to install an extension package, and the Extension Package Programmer's Manual for details on creating your own extension packages.

#### HALCONSPY

If this environment variable is defined (regardless of the value) *before you start* a HALCON program, the HALCON debugging tool *HALCON Spy* is activated. This corresponds to call the HALCON operator set\_spy with the parameters "mode", "on" *within* a HALCON program. The main difference between the two modes for activating HALCON Spy is that by defining HALCONSPY it is possible to monitor an already linked HALCON program during runtime without modifications. For further information on how to use HALCON Spy and how to parameterize it via this environment variable please refer to the Programmer's Guide, section 3.1 on page 23.

#### • HALCON\_LICENSE\_FILE

This environment variable can be set to the full path of a specific license file. In this case, the given license file is used and no further search is performed. Usually, the license file is searched in the current working directory and the installed license directory.

#### A.4.4 General Environment Variables

#### PATH

**Windows**: During the installation, the directory <code>%HALCONROOT%\bin\%HALCONARCH%</code> is automatically added to the system variable PATH.

**Linux**: If you want to start HDevelop from an arbitrary directory, you must include the HALCON program path \$HALCONROOT/bin/\$HALCONARCH in the system variable PATH.

#### • LD\_LIBRARY\_PATH (Linux only)

Please include the HALCON library path \$\text{HALCONROOT/lib/\$HALCONARCH} in the system variable LD\_LIBRARY\_PATH. This is necessary both for running HDevelop and for creating stand-alone applications.

#### • DISPLAY (Linux only)

The system uses this environment variable to open windows. It is used in the same way as for other X applications.

#### • HOME (Linux only)

This system variable points to your home directory.

Index

## Index

| compatibility (HALCON), 8<br>cuBLAS library, 23<br>cuDNN library, 23                                                                                                 |
|----------------------------------------------------------------------------------------------------|
| Deep learning third-party components, 23<br>development license, 27<br>development version, 7<br>DISPLAY (environment variable), 44<br>dynamic modules in HALCON, 29 |
| environment variables (general), 44<br>environment variables (HALCON), 43<br>evaluation license, 26                                                                  |
| get host ID manually, 26<br>get host ID of network card, 27<br>get required HALCON modules, 28                                                                       |
| HALCON limitations, 12 HALCON_LICENSE_FILE (environment variable), 44                                                                                                |
| HALCONARCH (environment variable), 43 HALCONEXAMPLES (environment variable), 43 HALCONEXTENSIONS (environment variable), 44                                          |
| HALCONIMAGES (environment variable), 43 HALCONROOT (environment variable), 43 HALCONSPY (environment variable), 44 hhostid, 26, 36 HOME (environment variable), 44   |
| install extension package, 19 install HALCON, 15 install image acquisition interface, 19 installed file structure, 40                                                |
| LD_LIBRARY_PATH (environment variable), 44 license, 25 installation, 17 overview, 14 troubleshooting, 36                                                             |
| maintenance release, 8                                                                                                    |
| node-locked development license bound to dongle,                                                                                                    |
| node-locked development license bound to network card, 27                                                                                                    |
| PATH (environment variable), 44                                                                                                    |
| runtime license, 28 runtime version, 7                                                                                                    |

```
set environment variables
    Linux, 43
    Windows, 43
Software Manager (SOM), 15
software packages, 39
switch between HALCON versions, 18
system mode, 15
system requirements, 8
troubleshooting (miscellaneous), 37
troubleshooting for get host ID, 36
uninstall HALCON, 21
update HALCON, 18
upgrade license, 30
user mode, 15
Variable Inspect Extension for Visual Studio
    troubleshooting, 35
version (HALCON), 8
WOW64, 8
```